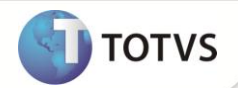

# **Parâmetro MV\_PLSICID**

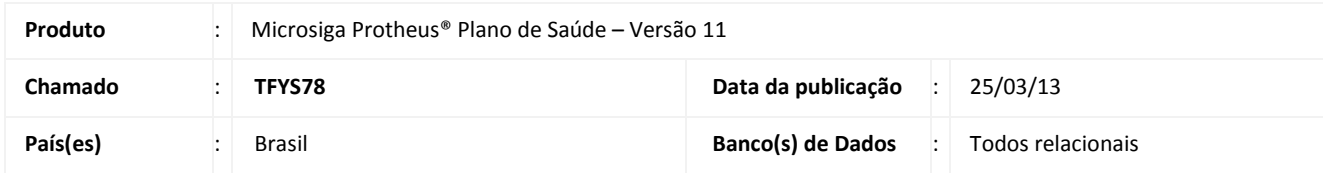

# Importante

Esta melhoria depende de execução do *update* de base **UPDPLSAV**, conforme **Procedimentos para Implementação** .

Criado parâmetro **MV\_PLSICID** na rotina **Impressão das Guias de Atendimento (PLSTISS).** Este parâmetro define se durante a impressão das Guias, o Sistema irá imprimir a informação referente ao **CID**.

# Importante

Quando o parâmetro **MV\_PLSICID** estiver definido como .**T**., o Sistema impre informações referentes ao CID.

## **PROCEDIMENTOS PARA IMPLEMENTAÇÃO**

Antes de executar o compatibilizador **UPDPLSAV** é imprescindível:

- a) Realizar o *backup* da base de dados do produto que será executado o compatibilizador (PROTHEUS\_DATA\DATA) e dos dicionários de dados SXs (PROTHEUS\_DATA\_SYSTEM).
- b) Os diretórios acima mencionados correspondem à **instalação padrão** do Protheus, portanto, devem ser alterados conforme o produto instalado na empresa.
- c) Essa rotina deve ser executada em **modo exclusivo**, ou seja, nenhum usuário deve estar utilizando o sistema.
- d) Se os dicionários de dados possuírem índices personalizados (criados pelo usuário), antes de executar o compatibilizador, certifique-se de que estão identificados pelo *nickname*. Caso o compatibilizador necessite criar índices, irá adicioná-los a partir da ordem original instalada pelo Protheus, o que poderá sobrescrever índices personalizados, caso não estejam identificados pelo *nickname*.
- e) O compatibilizador deve ser executado com a **Integridade Referencial desativada\***.

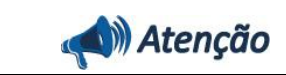

# **Boletim Técnico**

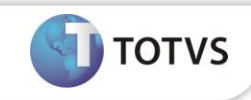

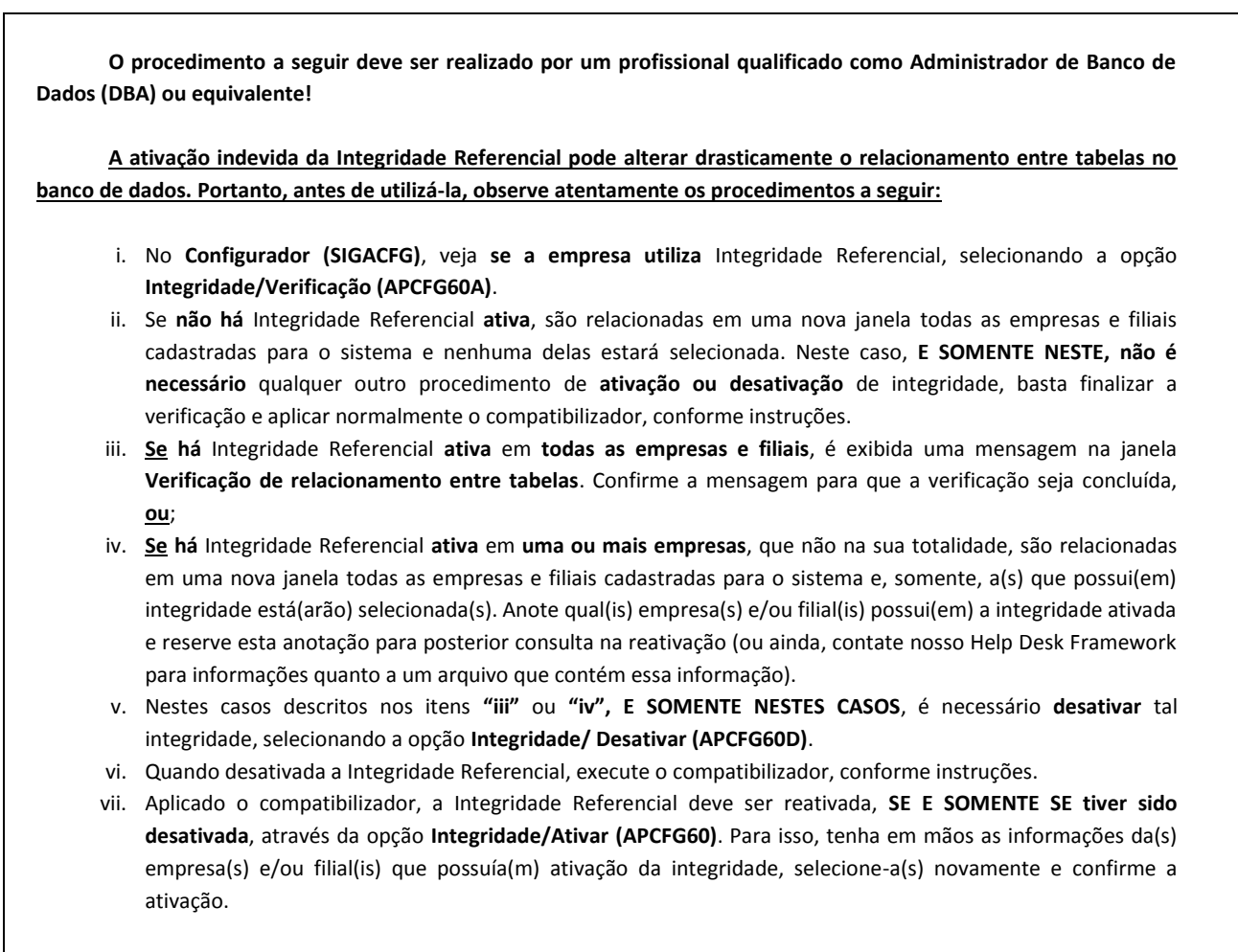

#### **Contate o Help Desk Framework EM CASO DE DÚVIDAS!**

1. Em **Microsiga Protheus Smart Client**, digite **U\_UPDPLSAV** no campo **Programa Inicial**.

## Importante

Para a correta atualização do dicionário de dados, certifique-se que a data do compatibilizador seja igual ou superior a **17/10/2012**.

- 2. Clique em **OK** para continuar.
- 3. Após a confirmação é exibida uma tela para a seleção da empresa em que o dicionário de dados será modificado.
- 4. Ao confirmar é exibida uma mensagem de advertência sobre o *backup* e a necessidade de sua execução em **modo exclusivo**.
- 5. Clique em **Processar** para iniciar o processamento. O primeiro passo da execução é a preparação dos arquivos. É apresentada uma mensagem explicativa na tela.
- 6. Em seguida, é exibida a janela **Atualização concluída** com o histórico (*log*) de todas as atualizações processadas. Nesse *log* de atualização são apresentados somente os campos atualizados pelo programa. O compatibilizador cria os campos que ainda não existem no dicionário de dados.
- 7. Clique em **Gravar** para salvar o histórico (*log*) apresentado.
- 8. Clique em **OK** para encerrar o processamento.

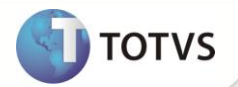

## **PROCEDIMENTOS PARA CONFIGURAÇÃO**

1. No **Configurador (SIGACFG)** acesse **Ambientes/Cadastros/Parâmetros (CFGX017)**. Verifique e configure o(s) parâmetro(s) a seguir:

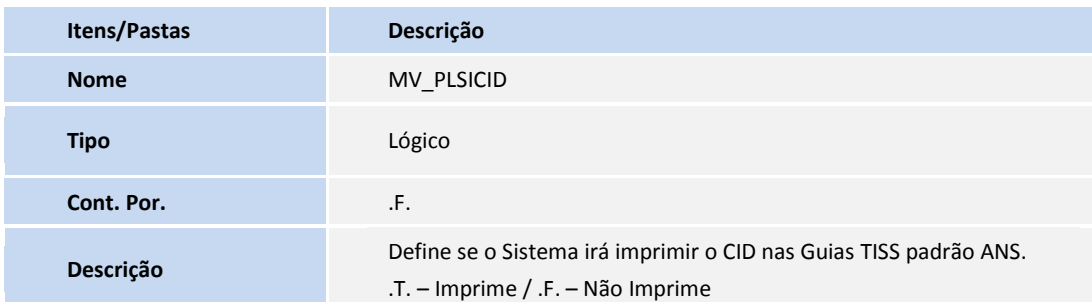

## **ROCEDIMENTOS PARA UTILIZAÇÃO**

- 1. No **Plano de Saúde (SIGAPLS)** acesse **Atualizações /Atendimento/Autorização SADT (PLSA094).**
- 2. Selecione uma Guia já incluída e Aprovada, ou crie uma nova e realize o procedimento completo de aprovação.
- 3. Após a Guia Selecionada, utilize a Opção **Imp. Guia** do Menu da Rotina para Imprimir a Guia.
- 4. Verifique que o sistema irá validar o parâmetro MV PLSICID para determinar se imprime ou não os dados referentes ao **CID** da Guia selecionada. É necessário que a Guia selecionada possua o Campo referente ao **CID** preenchido.

### **INFORMAÇÕES TÉCNICAS**

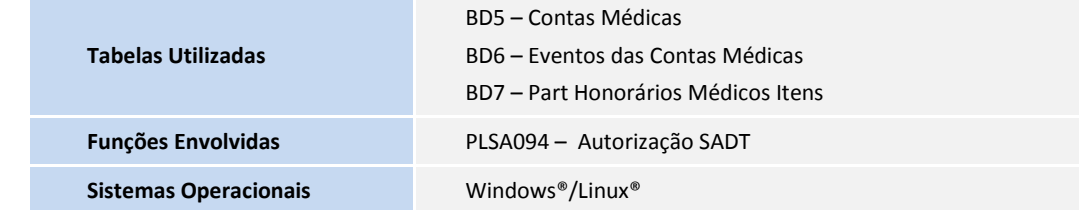